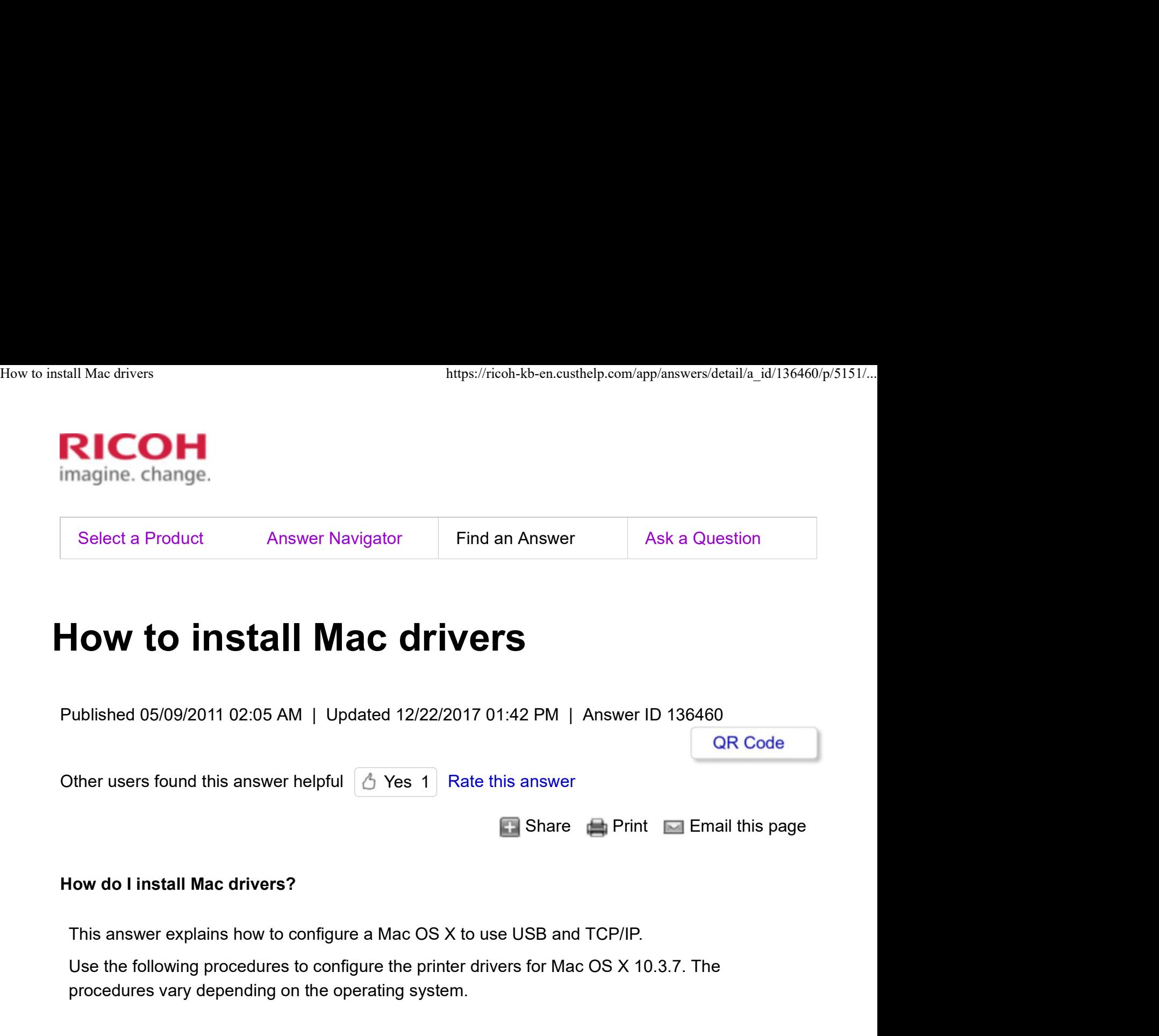

# Important

• Mac OS X 10.2 or higher is required.

## **Note**

The PPD files are stored in the following folder on the CD-ROM. Mac OS X: MacOSX PPD Installer Note<br>
• The PPD files are stored in the following folder on the CD-ROM.<br>
Mac OS X: MacOSX PPD Installer<br>
Follow the procedure below.<br>
Installing the PPD Files<br>
Follow the procedure below to install a PPD file to print from

Follow the procedure below.

Installing the PPD Files

Follow the procedure below to install a PPD file to print from Mac OS X.

## Important

You need an administrator name and a password (phrase). For details, consult your

network administrator.

- 1. Insert the CD-ROM into the CD-ROM drive.
- 2. Double-click the CD-ROM drive icon.
- 3. Double-click the [Mac OS X] folder.
- 4. Double-click the manufacturer folder for your device model.
- 5. Double-click the [MAC OS X 10.2 or later] or [MAC OS X 10.5 or later] folder, with the state of the state o depending on your operating system.

This folder may not be displayed depending on the device. Proceed to the next step.

- 6. Double-click the [MacOSX PPD Installer] folder.
- 7. Double-click the package file icon.
- 8. Follow the instructions on the screen.

## Page Top

Setting Up the PPD Files

This section explains how to add the PPD file to your system.

- 1. Start System Preferences.
- 2. Click [Print & Fax].
- 3. Click **[Set Up Printers]**.

Depending on your computer's operating system, [Set Up Printers] may not appear. If [Set Up Printers] does not appear, proceed to the following step.

- 4. Click the [Add] or [+] button.
- S. Select [IP Printing] from the drop-down menu, and then select the device from the list.<br> **Mac OS X 10.5 or higher**<br>
Click [IP].<br> **Mac OS X 10.4**<br>
Click [IP Printer]. Mac OS X 10.5 or higher Click [IP]. 3. Click [Set Up Printers].<br>
Depending on your computer's operating system, [Set Up Printers] may not appear. If<br>
[Set Up Printers] does not appear, proceed to the following step.<br>
4. Click the [Add] or [+] button.<br>
5. Sel

Mac OS X 10.4

6. In [Printer Address], type the device's IP address. Select [LPD/LPR] for [Printer

Type], and leave the queue blank.

# Mac OS X 10.4 or higher

Enter device's IP address in the [Address:] box. Select [LPD] as the protocol, and leave the queue blank.

7. Select the connected printer from the list of printer models, and then click **[Add]**.<br>If **[Installable Options]** dialog box appears, configure settings as needed, and then<br>click **[Continue]**. If [Installable Options] dialog box appears, configure settings as needed, and then

8. Quit System Preferences.

## Page Top

Setting Up Options for Mac OS X

This section explains how to configure the printer driver.

- 1. Start System Preferences.
- 2. Click [Print & Fax].
- 3. Click **[Set Up Printers]**.

Depending on your computer's operating system, [Set Up Printers] may not appear. If [Set Up Printers] does not appear, proceed to the following step.

4. Select the device you are using, and then click [Show Info].

## Mac OS X 10.5 or higher

Select the device you are using, and then click **[Options & Supplies...]**. **Supplies** 4. Select the device you are using, and then click [Show Info].<br> **Mac OS X 10.5 or higher**<br>
Select the device you are using, and then click [Options & Supplies...].<br> **Mac OS X 10.4**<br>
Select the device you are using, and th

## Mac OS X 10.4

5. Select **[Installable Options]** in the drop-down menu, and then configure settings as **the set of the set** needed. Select the device you are using, and then click **[Printer Setup]**.<br>
5. Select **[Installable Options]** in the drop-down menu, and then configure settings as<br>
needed.<br> **Mac OS X 10.5 or higher**<br>
Click **[Driver]**, and then co

## Mac OS X 10.5 or higher

Click [Driver], and then configure settings as needed.

6. Click [Apply Changes].

Mac OS X 10.5 or higher 6. Click **[Apply Changes]**.<br>Mac OS X 10.5 or higher<br>Click **[OK]**.

Note

• If the option you want to select is not displayed, PPD files may not be set up correctly. To complete the setup, check the name of the PPD file displayed in the dialog box. How to install Mac drivers https://ricoh-kb-en.custhelp.com/app/answers/detail/a\_id/136460/p/5151/...<br>• If the option you want to select is not displayed, PPD files may not be set up correctly.<br>To complete the setup, check

## Page Top

Using USB Interface

Follow the procedure below to set up USB connection.

## Important

- USB2.0 can be used only with Mac OS X 10.3.3 or higher.
- 1. Start System Preferences.
- 2. Click [Print & Fax].
- 3. Click **[Set Up Printers]**.

Depending on your computer's operating system, [Set Up Printers] may not appear. If [Set Up Printers] does not appear, proceed to the following step.

4. Click the **[Add]** or **[+]** button.

Mac OS X 10.5 or higher

Click [Default].

# Mac OS X 10.4

Click a printer that has "USB" indicated in the "Connection" column.

# Other Mac OS X

Click [USB] on the pop-up menu.

The connected printer appears.

5. Select the printer, and then select its manufacturer from the **[Printer Model:]** pop-up \_\_\_\_\_\_\_\_\_\_\_\_\_\_\_\_\_\_\_\_\_\_\_\_ menu. Frie connected printer appears.<br>
5. Select the printer, and then select its manufacturer from the **[Printer Model:]** pop-up<br>
menu.<br>
Under Mac OS X 10.4, select the printer you are using from the **[Print Using]** pop-up<br>
men

Under Mac OS X 10.4, select the printer you are using from the [Print Using] pop-up menu. A list of printer types appears.

Under Mac OS X 10.5 or higher, select the printer you are using from the [Printer Name] list, and [Kind] of USB.

- 6. Select the connected printer from the list of printer models, and then click [Add].
- 7. Quit System Preferences.

# **Note**

When printing with a USB connection to a Macintosh computer, printer language does not change automatically. Use the control panel on this device to change printer language to [Auto Detect] or [PS] before printing. How to install Mac drivers https://ricoh-kb-en.custhelp.com/app/answers/detail/a\_id/136460/p/5151/...<br>
Note entially with a USB connection to a Macintosh computer, printer language does

# Page Top

# Using Bonjour

Follow the procedure below to print using Bonjour under Mac OS X 10.2.3 or higher. Mac OS X 10.3.7 is used as the example of the procedure. Ethernet, wireless LAN connections can also be used.

- 1. Start System Preferences.
- 2. Click [Print & Fax].
- 3. Click **[Set Up Printers]**.

Depending on your computer's operating system, [Set Up Printers] may not appear. If [Set Up Printers] does not appear, proceed to the following step.

4. Click the **[Add]** or **[+]** button.

# Mac OS X 10.5 or higher

Click [Default]. If the device name is not displayed, select the icon that corresponds to your network environment (TCP/IP, etc.).

# Mac OS X 10.4

Click a printer that has "Bonjour" indicated in the "Connection" column.

# Other Mac OS X

Click [Rendezvous] on the pop-up menu.

5. Select the name of the connected printer from the **[Printer Model:]** pop-up menu, and then click [Add]. Click [Rendezvous] on the pop-up menu.<br>
5. Select the name of the connected printer from the [Printer Model:] pop-up menu, and<br>
then click [Add].<br>
Under Mac OS X 10.4, Installable Options window appears. Select the option

Under Mac OS X 10.4, Installable Options window appears. Select the option you want to set up, and then select an appropriate setting for it, and then [Continue].

Under Mac OS X 10.5 or higher, select the printer you are using from the [Printer Name] list, and [Kind] of Bonjour.

6. Quit System Preferences.

Note

When printing with a Rendezvous connection to a Macintosh computer, printer language does not change automatically. Use the control panel on this device to change printer language to [Auto Detect] or [PS] before printing. How to install Mac drivers https://ricoh-kb-en.custhelp.com/app/answers/detail/a\_id/136460/p/5151/...<br>• When printing with a Rendezvous connection to a Macintosh computer, printer language<br>does not change automatically. Us

Page Top